# **L'interface du programme**

Cette fenêtre vous donne un aperçu de tous les cliparts du CD-ROM, afin de vous aider dans votre choix.

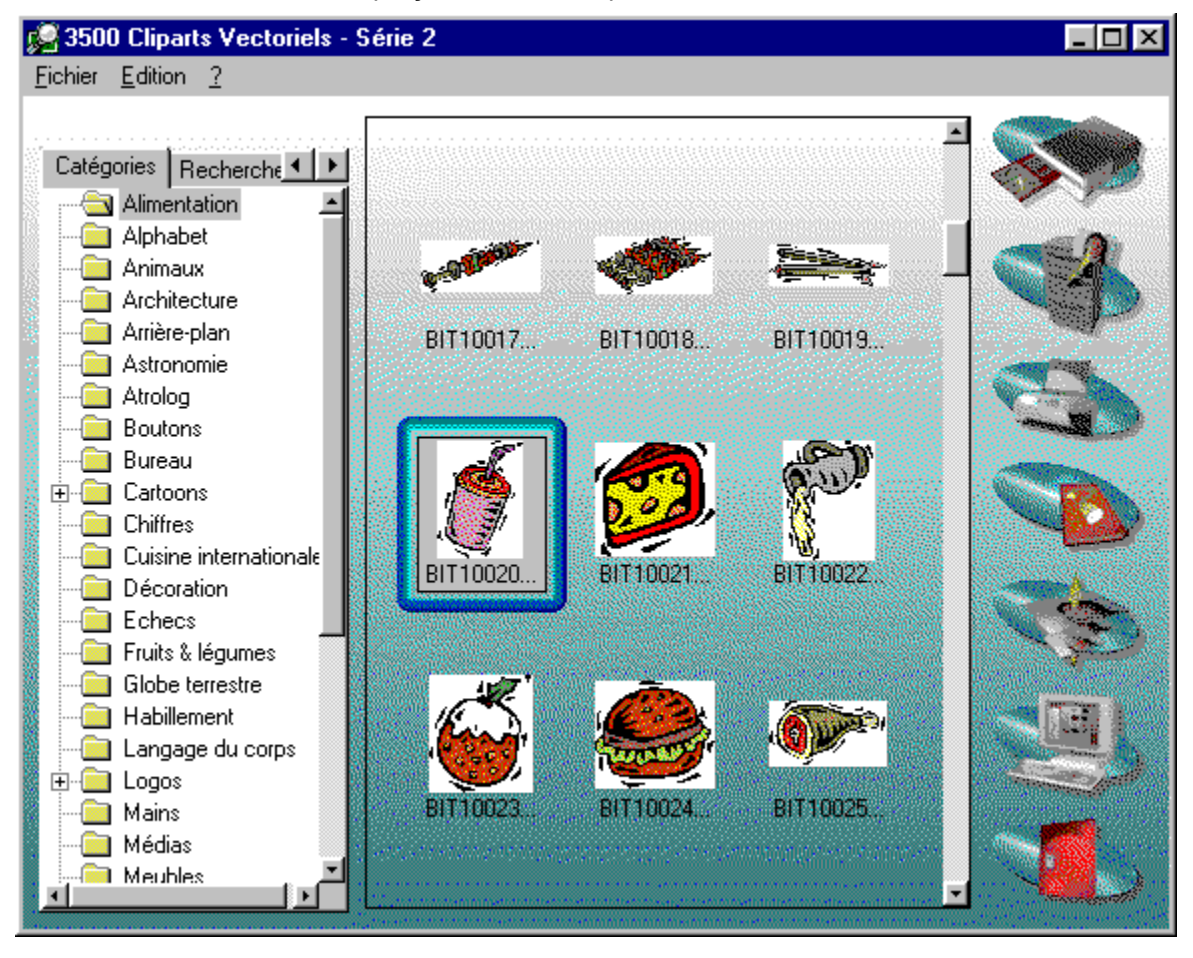

# **Introduction**

Vous venez d'acquérir un logiciel performant qui vous offre une palette de cliparts que vous pourrez mettre en œuvre dans des applications diverses. Cette aide vous donne les réponses aux questions les plus courantes et des conseils pour une utilisation plus efficace du programme.

Lorsque cette aide affiche une boîte de dialogue ou une interface de programme, cliquez dessus pour en savoir plus.

### **Aide**

Ce bouton permet d'appeler l'aide en ligne.

### **Quitter**

Ce bouton vous permet de quitter le navigateur.

## **Fenêtre d'aperçu**

Affiche tous les cliparts de la catégorie sélectionnée.

#### **Arborescence**

Affiche le contenu du CD-ROM sous forme d'arborescence.

## **L'onglet Recherche de cliparts**

Le navigateur comporte une petite base de données très performante qui vous assiste dans vos recherches thématiques de cliparts. La fonction de recherche est simple d'emploi.

**Remarque** : Pour des raisons de programmation, vous devez saisir les noms au singulier, avec la première lettre en majuscule. Si vous recherchez par exemple des images de ballons, tapez **Ballon** (majuscule, singulier) et si vous recherchez un éléphant, tapez **Eléphant** (majuscule non accentuée, singulier).

Seuls les noms ayant une acception particulière au pluriel doivent être saisis au pluriel : Toilettes, Couverts, Ordures, Lunettes, Echecs, Pâtes, Echasses...

**Conseil** : Si votre recherche sur **Maison à deux étages** a été infructueuse, saisissez tout simplement **Maison**. Il vaut mieux indiquer un terme général qu'un concept précis.Catégories Recherche de cliparts

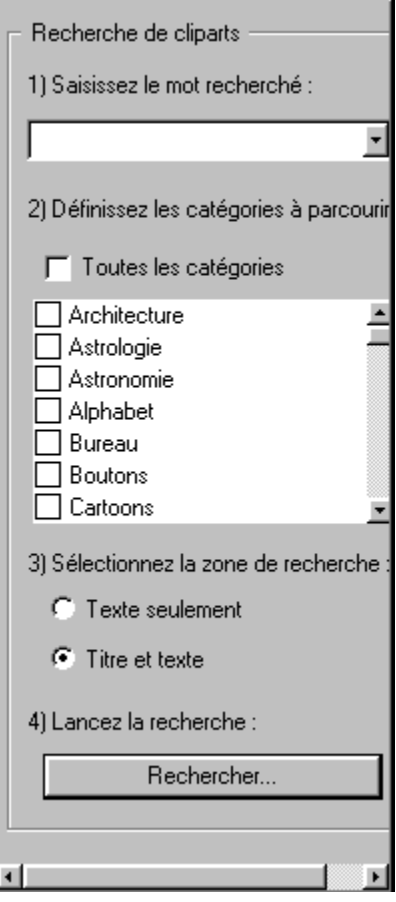

#### **Mot recherché**

Saisissez un mot proche du thème que vous recherchez, par exemple **Chaise**, **Maison** ou **Automobile** (avec majuscule initiale, au singulier, sauf acceptions particulières au pluriel).

## **Catégories à parcourir**

Sélectionnez les catégories à parcourir. Si vous ne souhaitez parcourir qu'une seule catégorie, cochez la case correspondante.

#### **Zone de recherche**

Chaque image comporte une brève description et un titre qui la définissent. Dans ce champ, sélectionnez la zone de recherche. Vous pouvez choisir si la recherche porte uniquement sur la description ou sur la description et le titre à la fois. Le texte descriptif correspond en général à plusieurs mots clés relatifs à un thème.

#### **Rechercher…**

Le bouton **Rechercher…** vous permet de lancer la recherche. Au bout de quelques secondes, les cliparts trouvés s'affichent dans la fenêtre.

## **Presse-papiers**

Le navigateur constitue un instrument fort pratique pour rechercher un clipart rapidement et simplement. De même, le Presse-papiers Windows est d'une grande utilité : il permet l'échange de données entre différents programmes. Il vous suffit de copier l'image souhaitée dans le Presse-papiers et de l'importer d'un clic de souris dans une autre application.

- 1. Sélectionnez dans le navigateur, comme vous en avez l'habitude, le clipart que vous souhaitez importer dans un autre programme.
- 2. Cliquez ensuite sur l'icône *Presse-papiers* ou appelez la commande de même nom : l'image est alors copiée dans le Presse-papiers.
- 3. Passez dans l'application où vous souhaitez utiliser l'image.
- 4. Choisissez alors la commande qui vous permet d'importer le contenu du Presse-papiers. Il s'agit dans la plupart des programmes de la commande **Coller** du menu **Edition** ou de la combinaison de touches [Ctrl]+[V]. En outre, la barre d'outils comporte généralement un bouton capable de réaliser cette même fonction.
- **Remarque :** L'image choisie est importée par le navigateur dans le Presse-papiers au format vectoriel. Si le programme ne prend pas en charge le format vectoriel, enregistrez l'image au format bitmap avant de l'insérer.

# **Enregistrer sous**

Il est parfois nécessaire d'enregistrer un dessin dans un autre dossier, sur le disque dur, et ce, dans deux cas de figure :

- 1. Vous souhaitez modifier le dessin sans perdre le fichier original. Il faut pour cela copier le fichier original pour travailler ensuite librement sur la copie.
- 2. Vous souhaitez utiliser les cliparts dans un programme qui ne prend pas en charge le format .wmf. Vous devez alors les enregistrer sous un format .bmp. Ce fichier constitue alors une copiedu fichier original, sous un format différent.

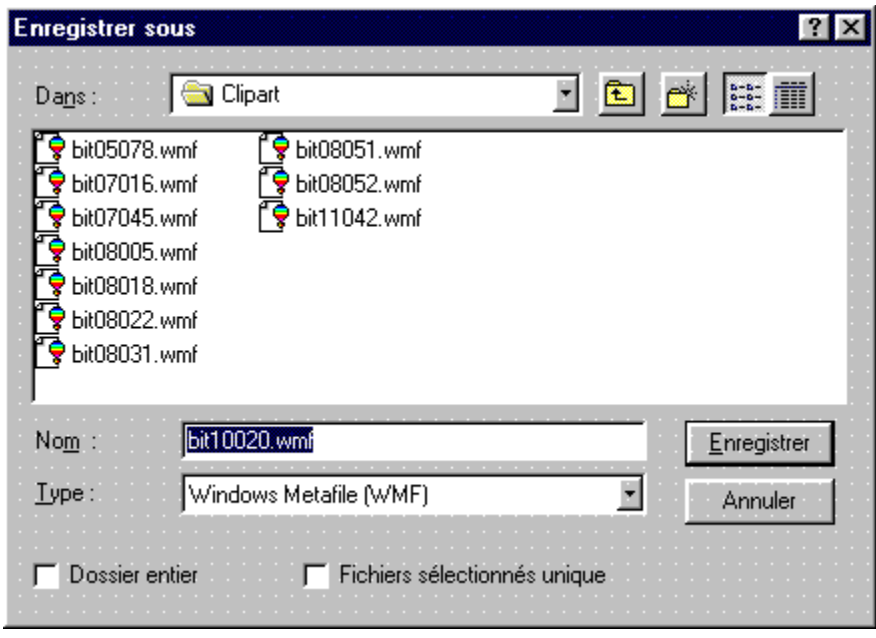

## **Type de fichier**

Déterminez dans la liste déroulante *Type de fichier* le format que vous souhaitez attribuer aux fichiers à enregistrer. Vous avez ici le choix entre le format .wmf et le format .bmp.

#### **Annuler**

Ferme la boîte de dialogue et annule tous les paramètres effectués.

#### **Enregistrer**

Le bouton **Enregistrer** permet d'enregistrer les cliparts en fonction des paramètres effectués. Le nom de fichier est conservé, l'extention modifiée.

Dossier

Créer un nouveau dossier

Liste des fichiers

Liste détaillée des fichiers

Lecteur d'enregistrement.

Indiquez le nom du fichier.

Indiquez la destination d'enregistrement des cliparts sélectionnés ou du dossier choisi.

## **IMPRIMER**

Cette boîte de dialogue vous permet d'imprimer le catalogue de tous les cliparts d'une catégorie ou les cliparts qui ont retenu votre attention, ce qui vous permettra de choisir en toute tranquillité, sur sortie papier, celui qui vous plaira.

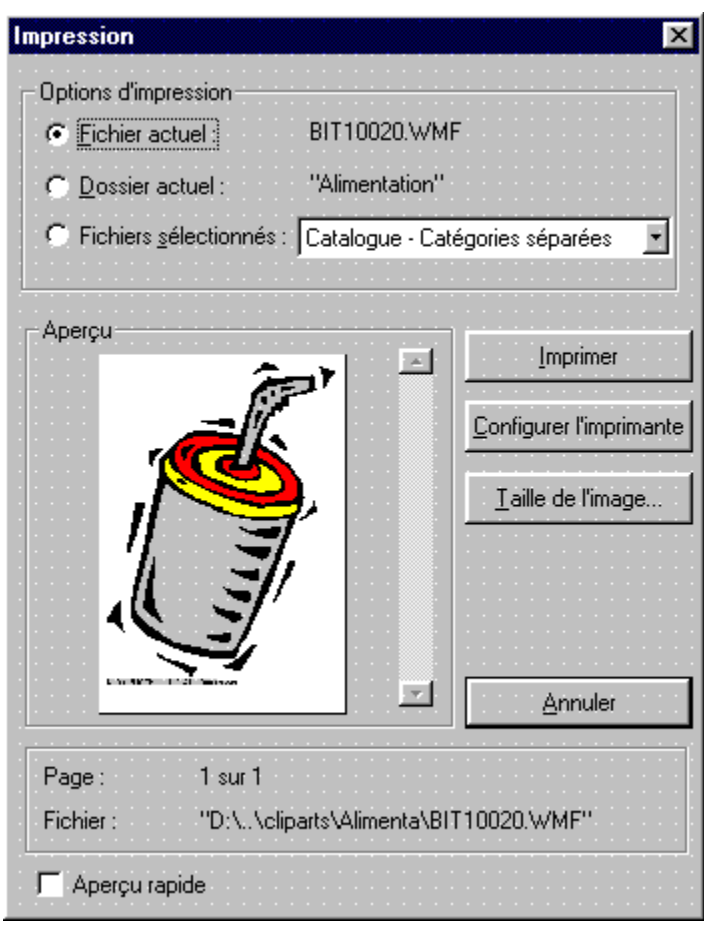

### **Options d'impression**

Cette rubrique vous permet de sélectionner ce qui doit être imprimé. Vous avez le choix entre imprimer le fichier actuel, le dossier actuel ou les fichiers sélectionnés.

#### **Imprimer**

Cliquez sur le bouton **Imprimer** pour lancer l'impression.

#### **Annuler**

Le bouton **Annuler** ferme la boîte de dialogue et annule les paramétrages.

## **Configurer l'imprimante**

Ce bouton vous permet de modifier les paramètres de l'impression.

#### **Sélection**

Si vous souhaitez imprimer tous les cliparts sélectionnés, vous pouvez choisir, dans la liste déroulante, d'imprimer les cliparts un à un (un par page) ou sous forme de catalogue. Cette dernière option vous donne encore le choix d'imprimer les cliparts par catégorie ou non.

#### **Aperçu**

Donne une vue d'ensemble de l'impression papier des cliparts à imprimer.

### **Information sur l'impression**

Indique le nom du fichier à imprimer, de son sous-dossier et de son dossier, de même que le nombre de pages nécessaires.

# **Aperçu rapide**

Si vous le souhaitez, vous pouvez faire apparaître des carrés noirs au lieu des images originales en cochant la case *Aperçu rapide*.

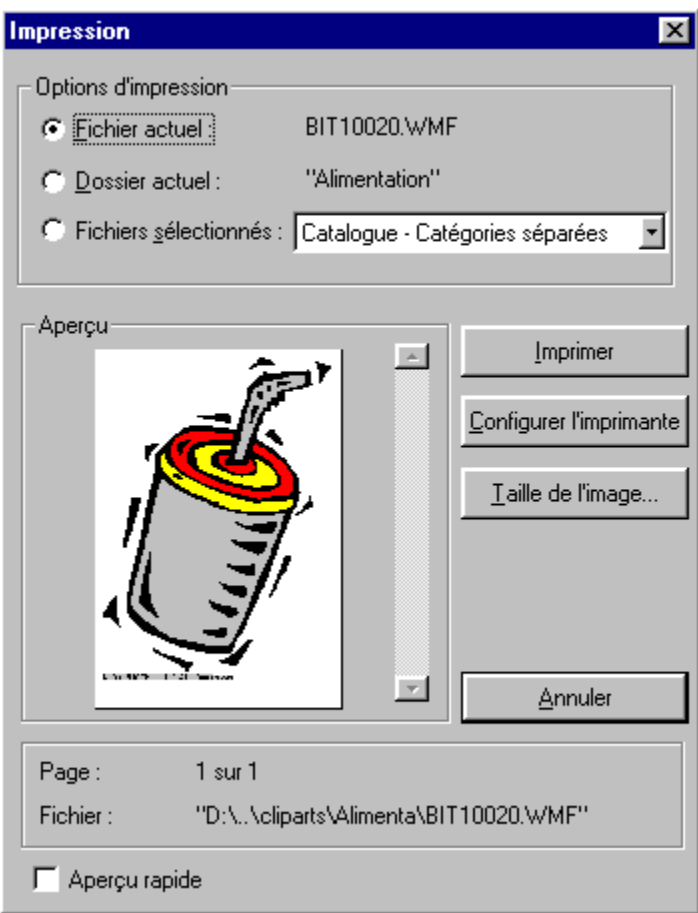

# **Taille de l'image**

Le bouton **Taille de l'image...** ouvre une boîte de dialogue vous permettant de paramétrer la taille des cliparts à l'impression. Le nombre d'images par page s'affiche automatiquement.

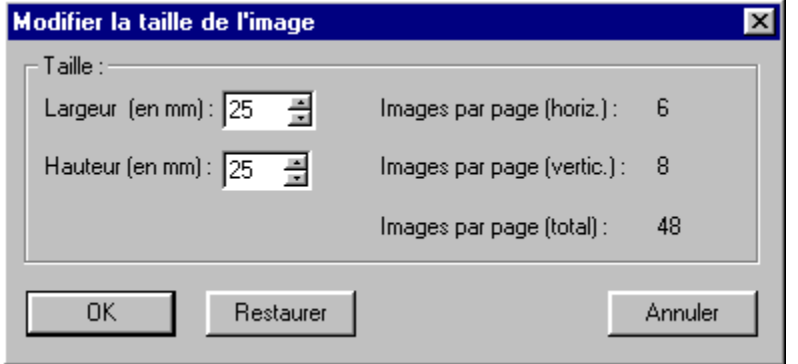

## **Taille**

Détermine la taille de l'image à l'impression.

#### **Restaurer**

Restaure les anciens paramètres.

## **OK**

Confirme les paramètres choisis.

#### **Information sur l'impression**

Indique le nombre d'images par page.

# **Informations sur le programme**

Vous trouverez ici quelques informations sur l'équipe qui a développé le navigateur des cliparts.

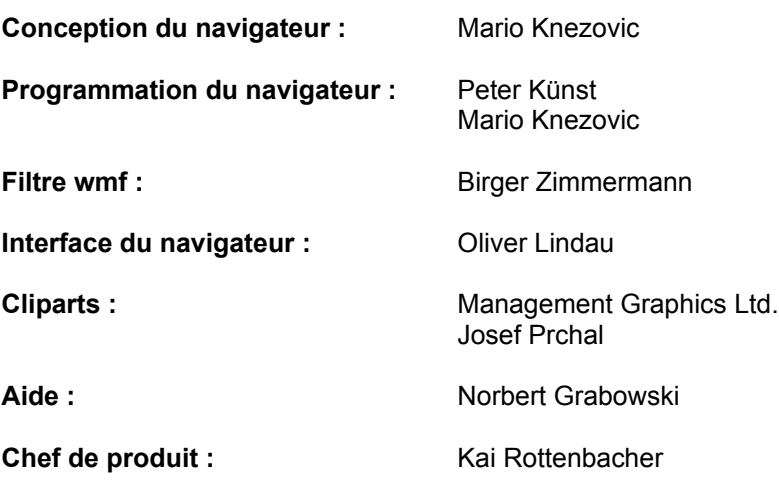

L'équipe de *Micro Application* -vous souhaite un agréable moment !

# **Options**

Cette boîte de dialogue vous permet de modifier la taille des images qui s'affichent dans la fenêtre d'aperçu. Si vous sélectionnez l'option *Conserver le ratio* et que vous modifiez la largeur ou la longueur, la valeur de l'une sera alors automatiquement ajustée en fonction de la modification apportée à l'autre, dès que vous aurez sélectionné le champ. Il en résulte donc une modification symétrique de la largeur et de la longueur de l'image affichée. Si vous souhaitez modifier le ratio, indiquez simplement une valeur dans le champ. Les images s'afficheront alors sous ce ratio dans l'aperçu.

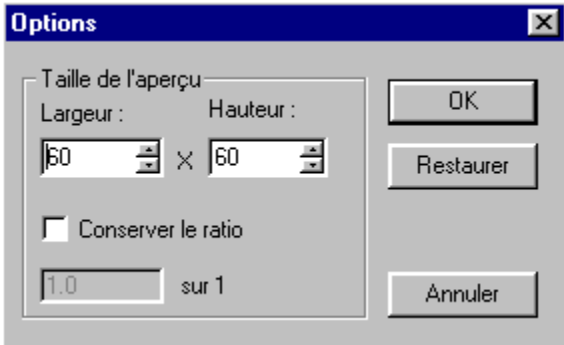

#### **Annuler**

Referme la boîte de dialogue et annule les paramètres.

### **OK**

Confirme les paramètres effectués.

#### **Restaurer**

Restaure les anciens paramètres.

## **Taille de l'aperçu**

Modifie la largeur et la hauteur de l'image.

### **Ration**

Instaure un ratio entre la largeur et la hauteur.

#### **Conserver le ratio**

Permet de conserver le ratio.

## **Le menu contextuel**

Cliquez sur une image à l'aide du bouton droit de la souris pour afficher le menu contextuel. Il s'agit d'un menu qui apparaît directement à l'emplacement du curseur de la souris et qui comporte plusieurs commandes pouvant être opportunément mises en œuvre. Il est par exemple possible de sélectionner plusieurs images à la fois afin de les exporter ou les imprimer ultérieurement

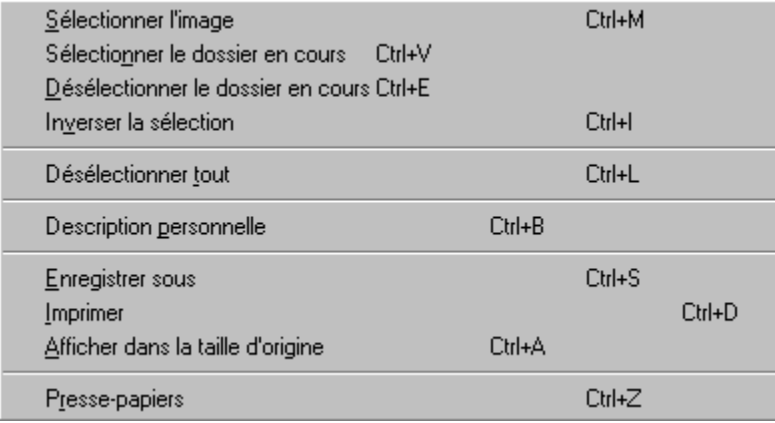

#### **Sélectionner l'image**

Cette commande permet d'activer ou de désactiver la mise en évidence de l'image en cours d'un clic de souris. Tous les cliparts ainsi sélectionnés s'affichent sur un fond gris et il est ensuite possible de tous les enregistrer ou les imprimer. Vous pouvez également sélectionner des images grâce à la touche [Inser].

#### **Sélectionner le dossier en cours**

Cette commande permet de sélectionner tout un dossier.

#### **Désélectionner le dossier en cours**

Utilisez cette commande pour désactiver toutes les sélections du dossier en cours.

#### **Inverser la sélection**

Cette commande permet d'inverser les sélections du dossier en cours. Ainsi, toutes les images sélectionnées sont désélectionnées et celles qui ne l'étaient pas le deviennent. Si vous souhaitez sélectionner un grand nombre d'images, vous pouvez d'abord sélectionner les images qui ne feront pas partie de votre sélection puis activer ce bouton pour inverser la sélection. Si aucune image n'est mise en évidence et que vous appuyez sur ce bouton, toutes sont alors sélectionnées.

#### **Désélectionner tout**

Cette commande vous permet de supprimer toutes les sélections dans tous les dossiers. Une demande de confirmation s'affiche afin que, si vous aviez cliqué par mégarde sur cette commande, vous ne supprimiez pas toutes vos sélections.

#### **Description personnelle**

Cette commande vous permet d'insérer votre propre description dans la base de données.

#### **Afficher dans la taille d'origine**

Grâce à cette commande, vous pouvez, en double-cliquant sur l'image, ouvrir la fenêtre de visualisation : l'image s'affiche alors dans sa taille originale. Si vous cliquez de nouveau sur l'image, la fenêtre se referme.

# **Le menu Fichier**

Ce menu comporte les commandes suivantes : **Enregistrer sous**, **Description personnelle, Afficher dans la taille d'origine**, **Imprimer**, **Presse-papiers**. Le menu contextuel vous permet également d'y accéder. La commande **Quitter** vous permet de fermer le programme.

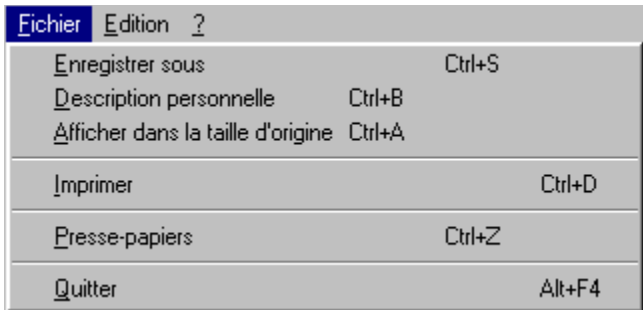

# **Le menu Edition**

Ce menu vous permet de sélectionner et de désélectionner des cliparts. Vous retrouverez ces commandes dans le menu contextuel, auquel vous accédez en cliquant sur le bouton droit de la souris.

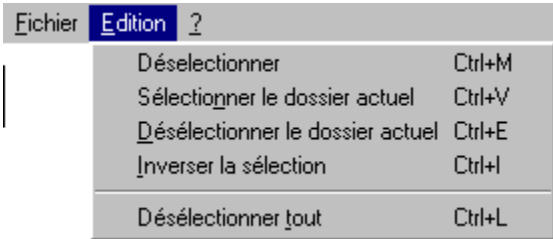

# **Le menu Aide**

Ce menu vous permet d'accéder à l'aide en ligne et vous renseigne sur l'équipe qui a développé le produit.

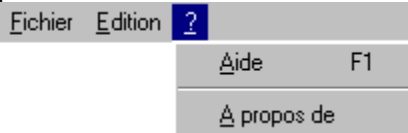

## **Pixel ou format vectoriel : .bmp contre .wmf**

Lors de l'enregistrement de vos cliparts, vous devez choisir le format le plus approprié. Vous disposez ici de deux formats : le format vectoriel ou .wmf (**W**indows **M**eta**F**ile) et le format pixel (bitmap) ou .bmp (**B**it**m**ap **P**icture).

Le choix du format dépend naturellement de celui que votre programme prend en charge. Presque tous les programmes sont en mesure de lire le format .bmp ; en revanche, un certain nombre de programmes, notamment les programmes orientés pixel, ne prennent pas en charge le format .wmf. Si votre programme peut traiter les deux formats, vous devez choisir le format dont les caractéristiques correspondent le mieux à vos besoins. Vous trouverez ci-après un court récapitulatif des caractéristiques de ces deux formats.

# **Format bitmap pixel (.bmp)**

Dans le cas d'un format pixel, chaque point de l'image d'un fichier graphique est enregistré ce qui permet une description sans problème du fichier.

Le format .bmp présente un avantage majeur : il peut en effet être pris en charge par quasiment tous les programmes. L'édition des fichiers .bmp est fort simple et ne pose aucun problème aux novices. Si vous souhaitez éditer une image bitmap, il vous suffit de l'exporter dans un logiciel de retouche d'images (par ex. Adobe Photoshop) ou dans un éditeur d'images (par ex. Paint). Vous pouvez alors la modifier grâce aux différentes fonctions disponibles dans ces logiciels puis l'enregistrer. Si le format bitmap présente tous ces avantages par rapport au format vectoriel, un gros inconvénient lui nuit toutefois fortement : il requiert en effet beaucoup d'espace mémoire dans la mesure où chaque point de l'image est enregistré. Par ailleurs, ce format détermine à l'avance la taille de l'image. Si vous voulez ultérieurement l'agrandir ou la réduire, les pixels sont alors respectivement doublés ou supprimés. Il s'ensuit une perte de qualité, ce qui n'est jamais le cas pour les fichiers au format vectoriel.

## **Format vectoriel (.wmf)**

Contrairement au format .bmp, les images vectorielles sont enregistrées sous forme de vecteurs dotés d'un tracé et d'une direction. L'image est ainsi constituée de vecteurs déterminés par une formule mathématique : vous pouvez redimensionner le vecteur comme il vous convient par simple homothétie. Ainsi, ne sont pas enregistrés les seuls points mais chaque vecteur correspondant de la même couleur. Si le dessin est relativement simple, ce format en sera d'autant plus avantageux : l'espace requis par l'image sera en effet considérablement moindre.

Lors de l'enregistrement d'un rectangle noir de 800X600 points par exemple, seules seront enregistrées les informations indiquant qu'il s'agit d'un rectangle noir d'une longueur de 800 points et d'une largeur de 600 points. Au format bitmap, pour ce même rectangle, 480 000 informations (800X600) sont enregistrées, dans la mesure où chaque point l'est aussi.

Le redimensionnement de l'image n'entraîne ici aucune perte de qualité. Si une diagonale est agrandie, seul l'emplacement de ses deux extrémités est modifié. La diagonale est recalculée : une diagonale agrandie et droite s'affiche alors. Au format bitmap, chaque point de l'image aurait été doublé et l'on aurait obtenu un "effet d'escalier", la droite étant constituée de petits degrés, tel un escalier.

Les images vectorielles présentent évidemment elles aussi des inconvénients. Comme nous l'avons déjà signalé, certains programmes ne les prennent pas en charge. En outre, l'édition d'une image vectorielle s'effectue vecteur par vecteur. Les tracés pouvant être dépendants les uns des autres, leur modification dans ce contexte est délicate. Des programmes de dessins vectoriels spécifiques tels CorelDraw sont alors requis ; or, leur utilisation n'est pas aisée et ne s'improvise pas.

Enfin, certaines images ne se prêtent pas au format vectoriel. Plus une image est complexe, moins le format vectoriel présente d'avantages. L'enregistrement d'une photo en couleur au format vectoriel est pratiquement impossible et requiert encore plus d'espace qu'au format bitmap. Sur une photo faite de 16 millions de couleurs, il est fort peu probable que plusieurs points voisins soient exactement de la même couleur et puissent ainsi être reliés par un vecteur. Dans ce cas, même au format vectoriel chaque point devrait être enregistré ; il le serait alors non pas comme simple point mais comme une formule mathématique. Cette opération requerrait donc beaucoup plus d'espace que l'enregistrement au format bitmap et serait beaucoup plus compliquée.

Il vous appartient de déterminer quel format est le plus approprié à vos besoins personnels. En règle générale, il est préférable d'utiliser un format vectoriel si votre programme peut le prendre en charge et si vous n'envisagez pas de modifier l'image importée. En revanche, si vous souhaitez éditer l'image, enregistrez-la au format bitmap.

# **Sélection des images**

Lorsqu'une image vous convient, cliquez dessus. Elle est automatiquement mise en évidence sur un fond gris et s'affiche à l'intérieur d'un cadre de couleur bleue. Cliquez encore une fois dessus pour la déselectionner. Voici à quoi ressemble l'image sélectionnée :

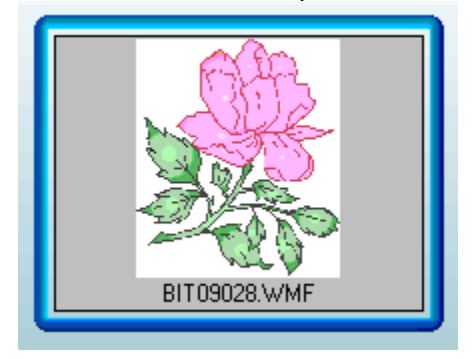

Le clipart sélectionné s'affiche à l'intérieur d'un cadre gris. Un clipart de ce type est copié sur le disque dur lors de l'enregistrement de plusieurs fichiers, mais non dans le Presse-papiers.

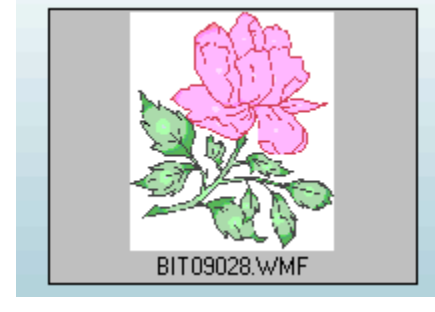

Les fichiers enregistrés dans le dossier standard du navigateur apparaissent sur fond rouge.

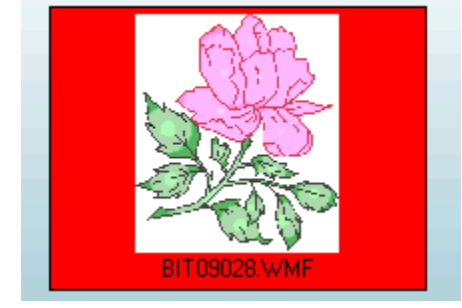

Ce fin cadre rouge apparaît lorsqu'un clipart est enregistré dans le dossier Fichiers enregistrés et dans le dossier Fichiers sélectionnés. Cela signifie que le clipart est présent dans votre disque dur sous l'un des deux formats. Lors de l'enregistrement de plusieurs cliparts, le fichier existant sera supprimé ou il faudra choisir un autre format.

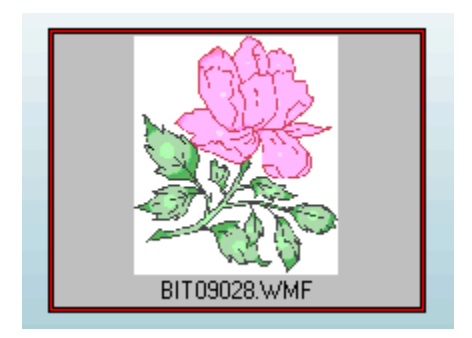

Ce cadre bleu indique que le clipart a été sélectionné pour être copié dans le presse-papiers. Puisque que le presse-papiers de Windows ne peut contenir qu'un seul fichier, vous devez absolument savoir quel clipart vous souhaitez copier. Tout fichier peut comporter ce cadre en plus de sa marque de sélection.

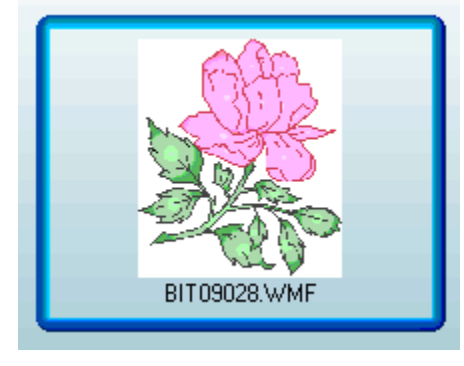